# なんぎん

# 法人向けインターネットバンキング用

K-NET地域型 操作マニュアル

南日本銀行

#### 手順-1 請求先の登録(画面入力編) インスタイト [K-NET操作マニュアル]

初めてご利用の場合は事前に請求先の登録が必要です。 会計ソフトを利用の場合は手順-5をご覧ください。

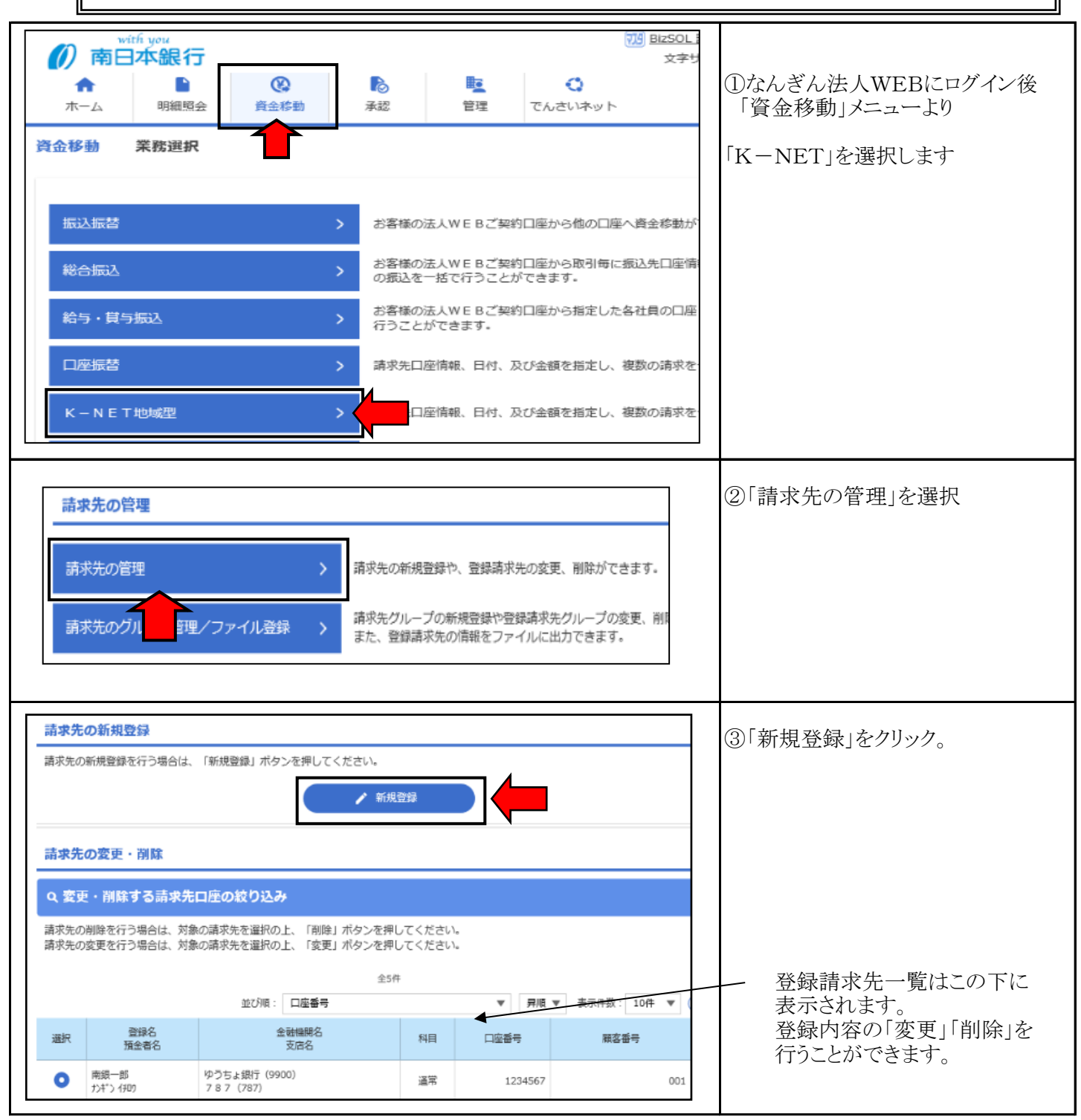

### 手順-1 請求先の登録(画面入力編) またはない インタンス 【K-NET操作マニュアル】

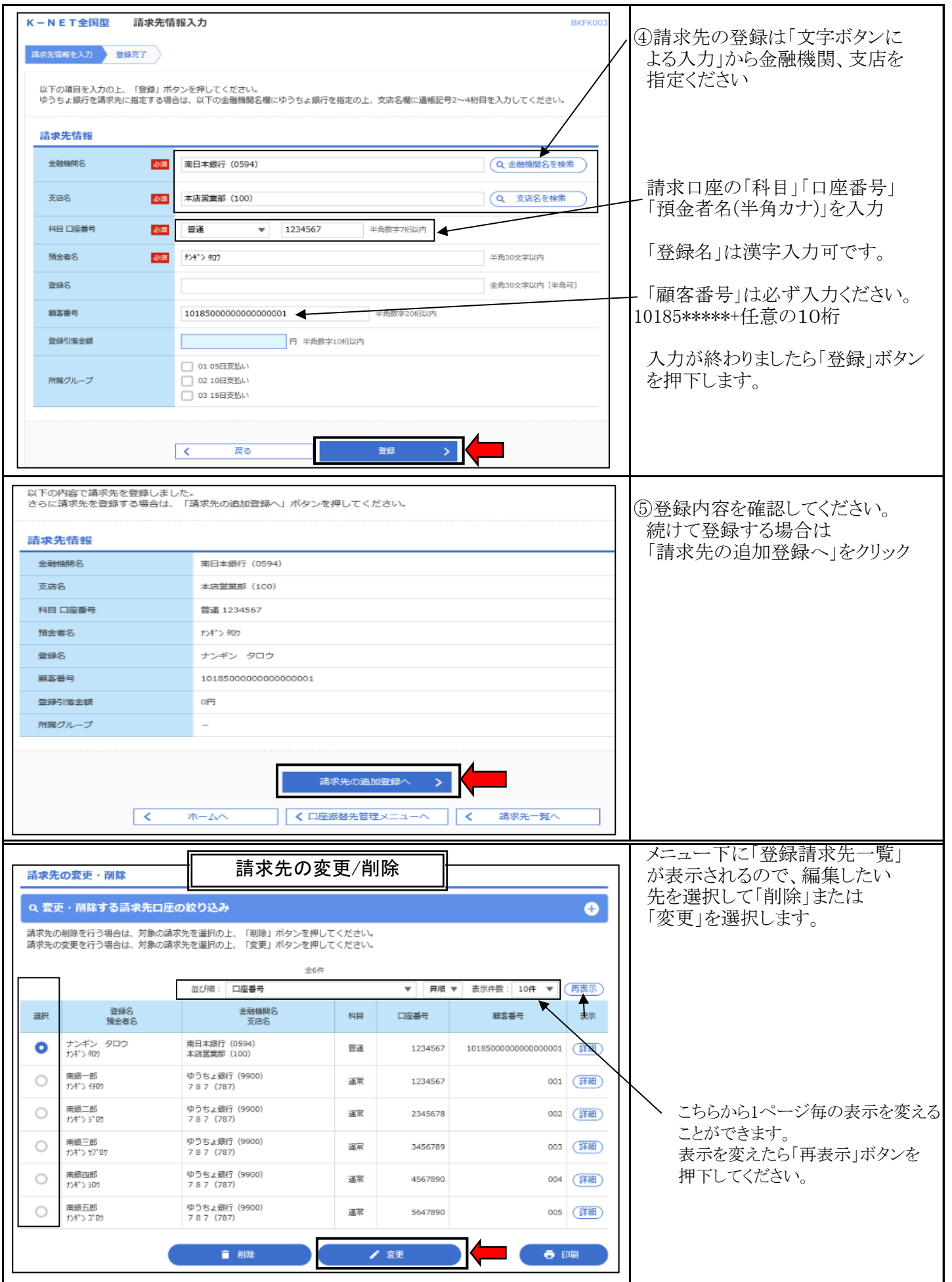

#### 手順-2 請求データの作成

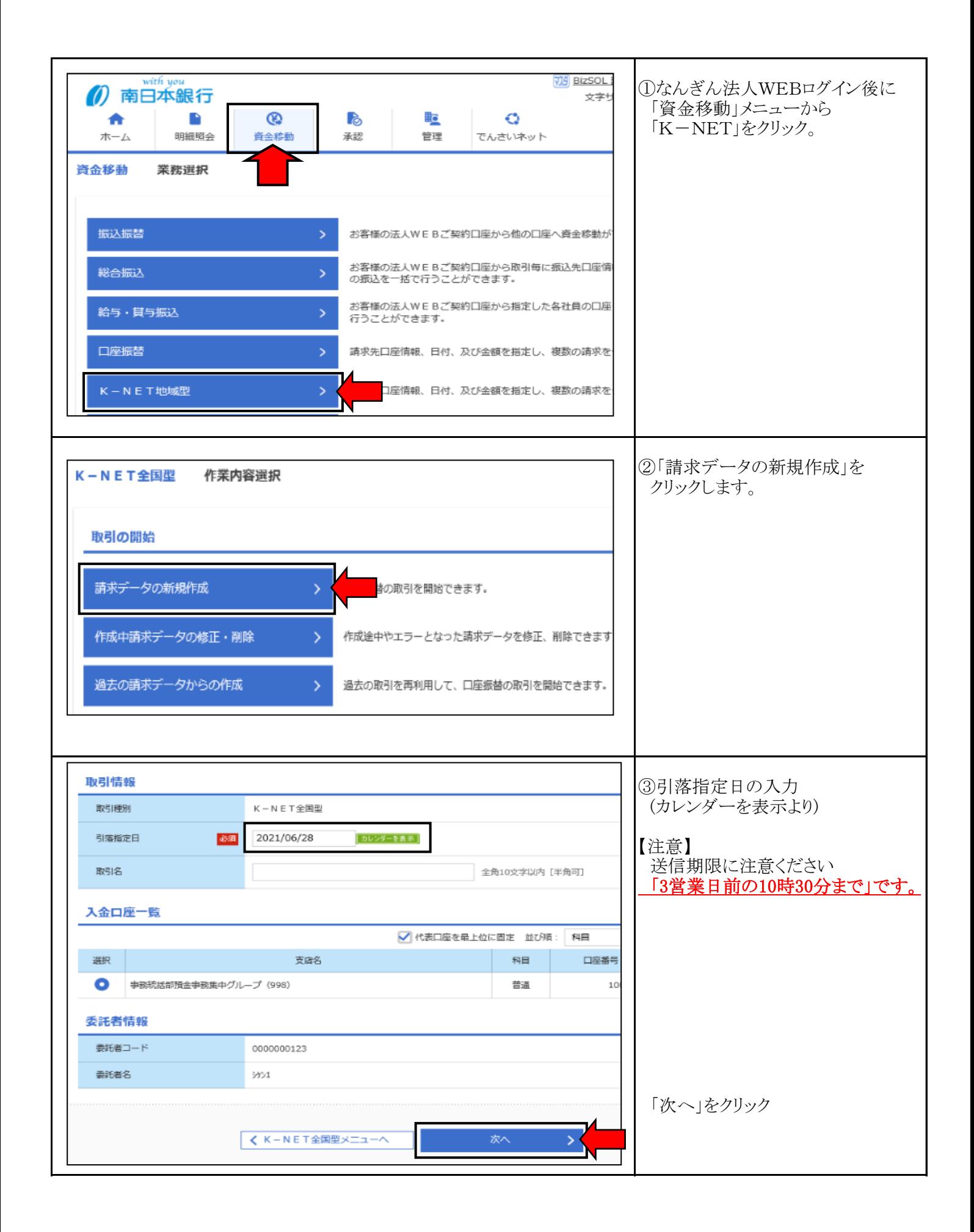

### 手順-2 請求データの作成

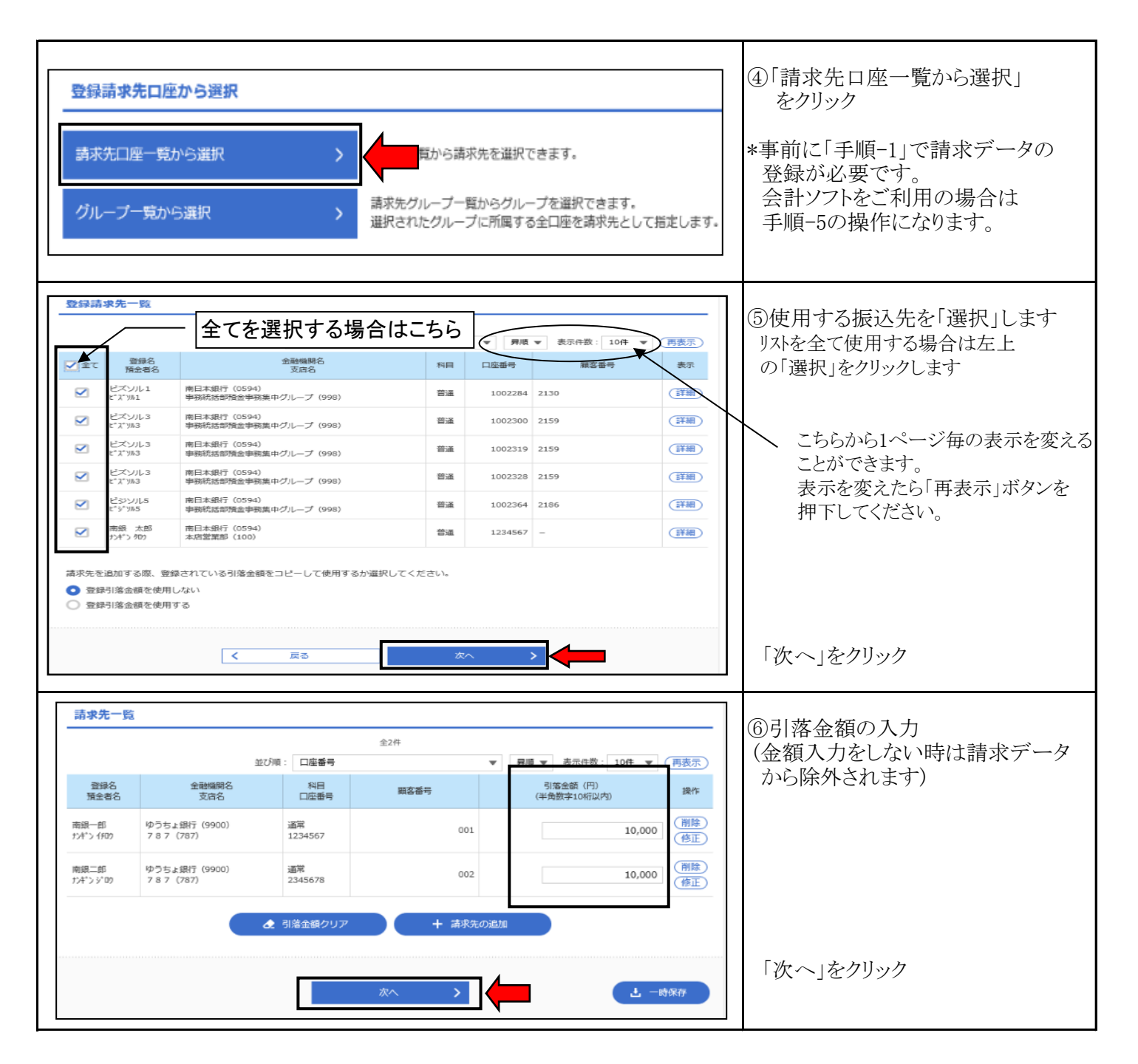

### 手順-2 請求データの作成

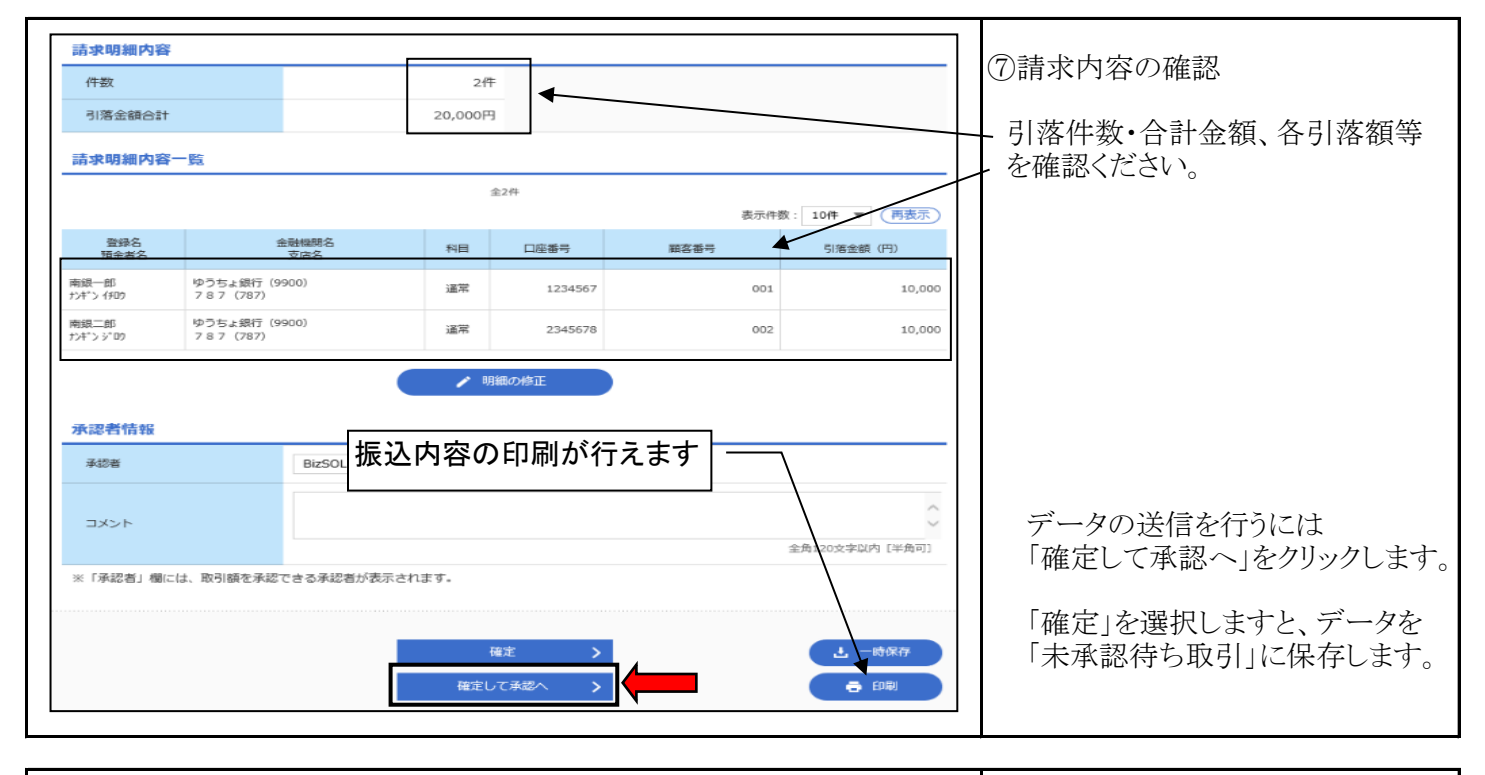

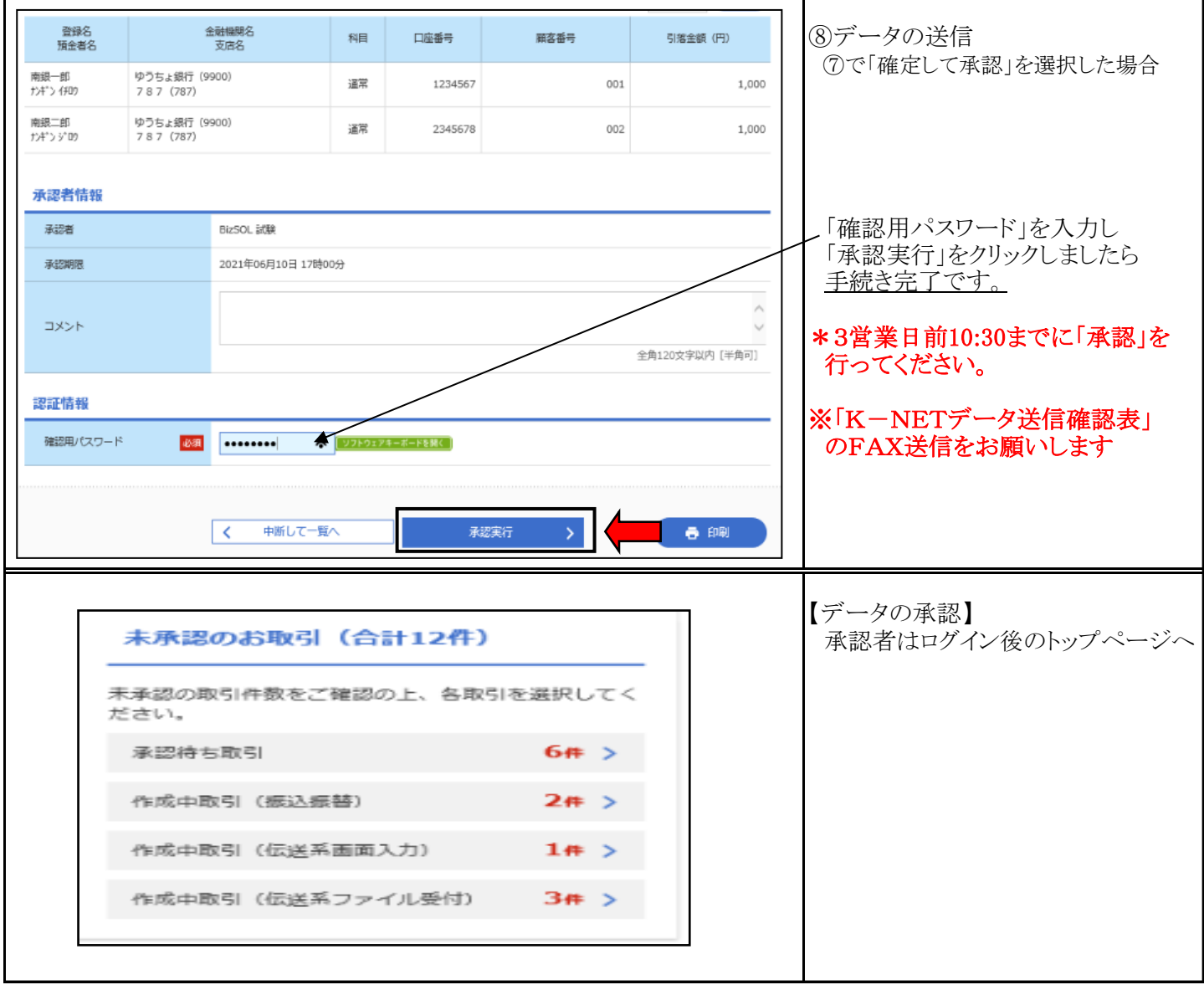

手順-3 請求データの承認

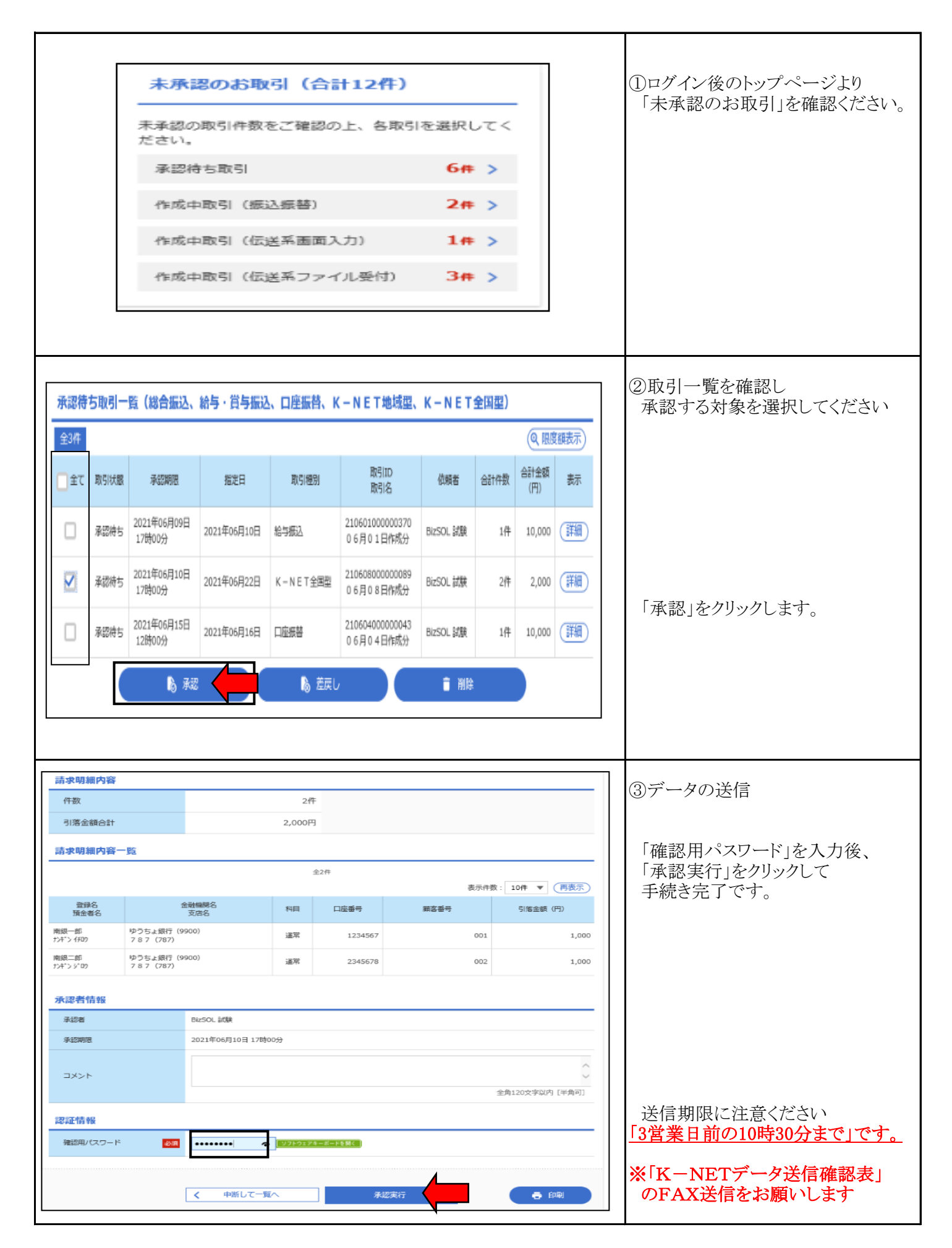

#### 手順-4 グループ設定

#### 請求先の登録(手順-1)内容をグループ別に分けて、操作することができます。 初 BizSOL 1 南日本銀行 **☆字** ①なんぎん法人WEBにログイン後 合 B  $^{\circ}$ **P** 埅  $\ddot{\mathbf{C}}$  「資金移動」メニューより ホーム 明細昭会 資金移動 承認 管理 でんさいネット 業務"" 咨金移動 「K-NET」を選択します 振込振替  $\overline{\phantom{0}}$ お客様の法人WEBご契約口座から他の口座へ資金移動力 お客様の法人WEBご契約口座から取引毎に振込先口座情 総合振込 の振込を一括で行うことができます。 お客様の法人WEBご契約口座から指定した各社員の口座 給与・貸与振込 行うことができます。 口座振替 請求先口座情報、日付、及び金額を指定し、複数の請求を  $\rightarrow$ K-NET地域型 口座情報、日付、及び金額を指定し、複数の請求を  $\rightarrow$ 詰求先の管理 ②「請求先の管理」を選択 請求先の管理 の新規登録や、登録請求先の変更、削除ができます。 請求先グループの新規登録や登録請求先グループの変更、削 請求先のグループ管理/ファイル登録 また、登録請求先の情報をファイルに出力できます。 ③「グループの登録/変更/削除」 請求先グループの管理 をクリック **ウループの新規登録、登録請求先グループのグループ名変更、削附** グループの登録/変更/削除 助可能です。 グループ一覧  $K - N E T$ 全国型 ④「新規作成」をクリック グループの新規登録 請求先グループを新規に作成する場合は、「新規登録」ポタンを押してください。 ▲ 新規登録 グループの変更・削除・所属変更 講求先グループの削除を行う場合は、対象の講求先グループを選択の上、「グループ削除」ボタンを押してください。<br>請求先グループ名の変更を行う場合は、対象の請求先グループを選択の上、「グループ名変更」ボタンを押してください。<br>請求先グループに所属させる請求先の変更を行う場合は、対象の請求先グループを選択の上、「請求先の所属変更」ポタンを押してくだ **■ 01 05日支払い** 登録されているグループ ◯ 02 10日支払い ○ 03 15日支払い ■ グループ削除 ● クループ名変更 ■ 請求先の所属変更  $\vert \vert$ 戻る

## 手順-4 グループ設定

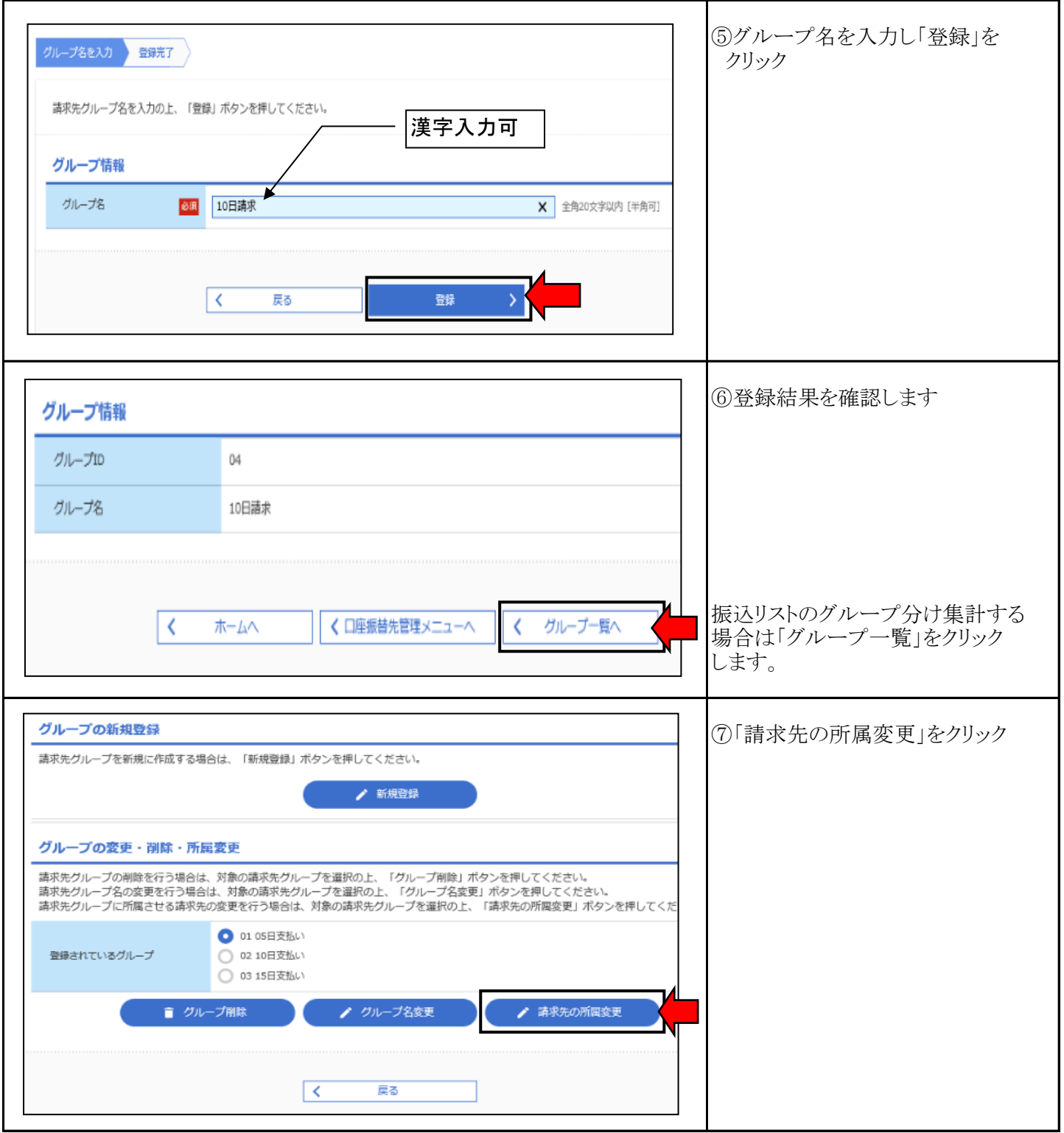

## 手順-4 グループ設定

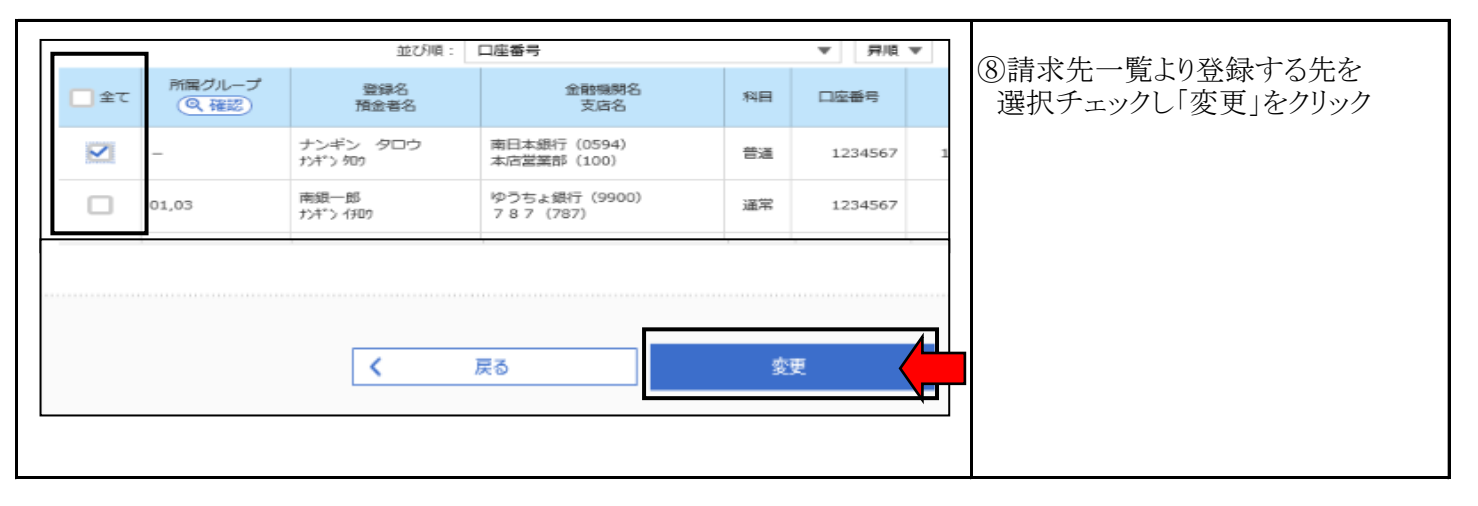

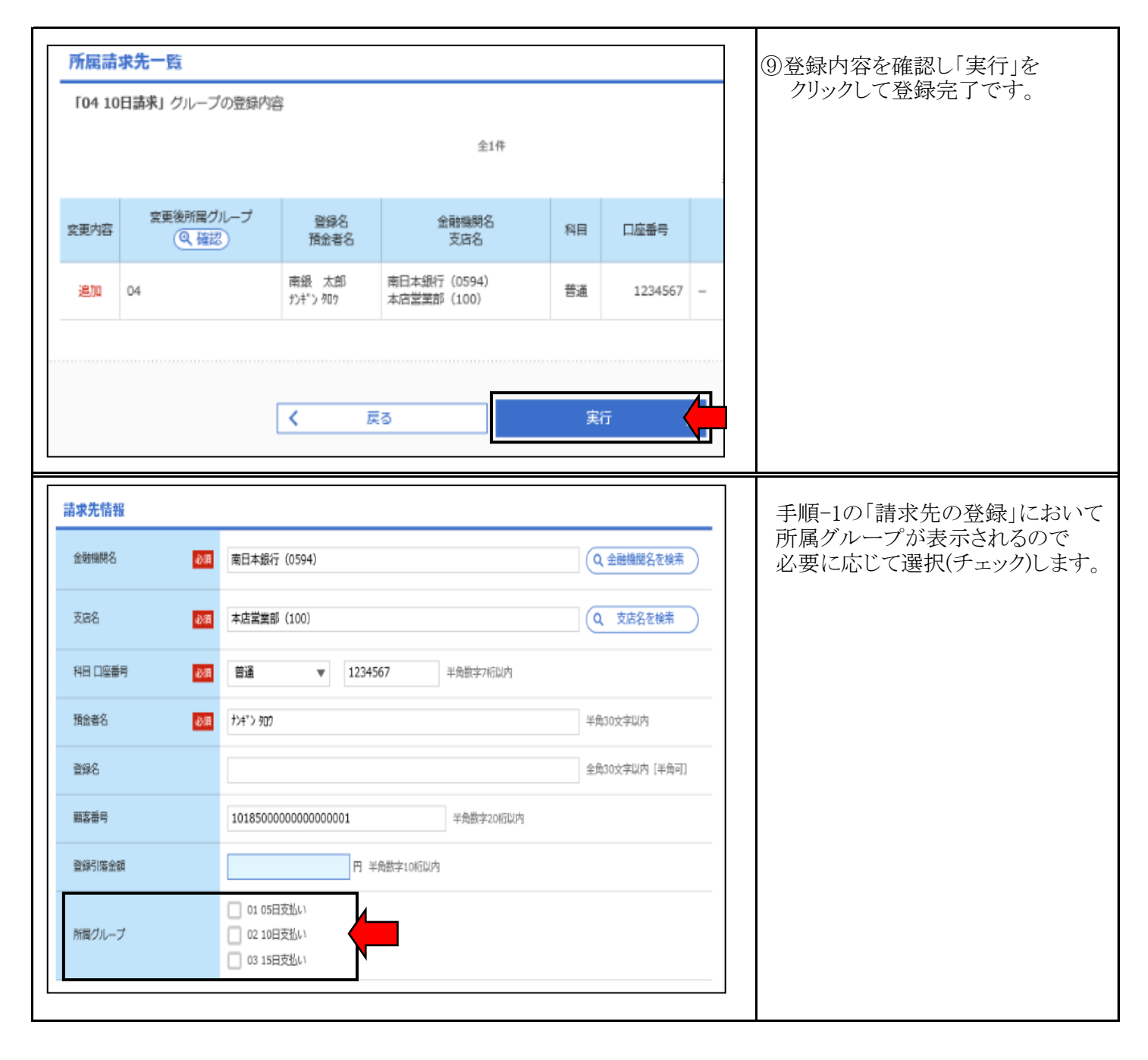

### 手順-5 会計ソフト編

#### 会計ソフト等で作成した口座振替データをファイル形式で取り込むことが出来ます。 詳しくはご利用の「会計ソフト」のマニュアル等をご覧ください。

 $\mathbb I$ 

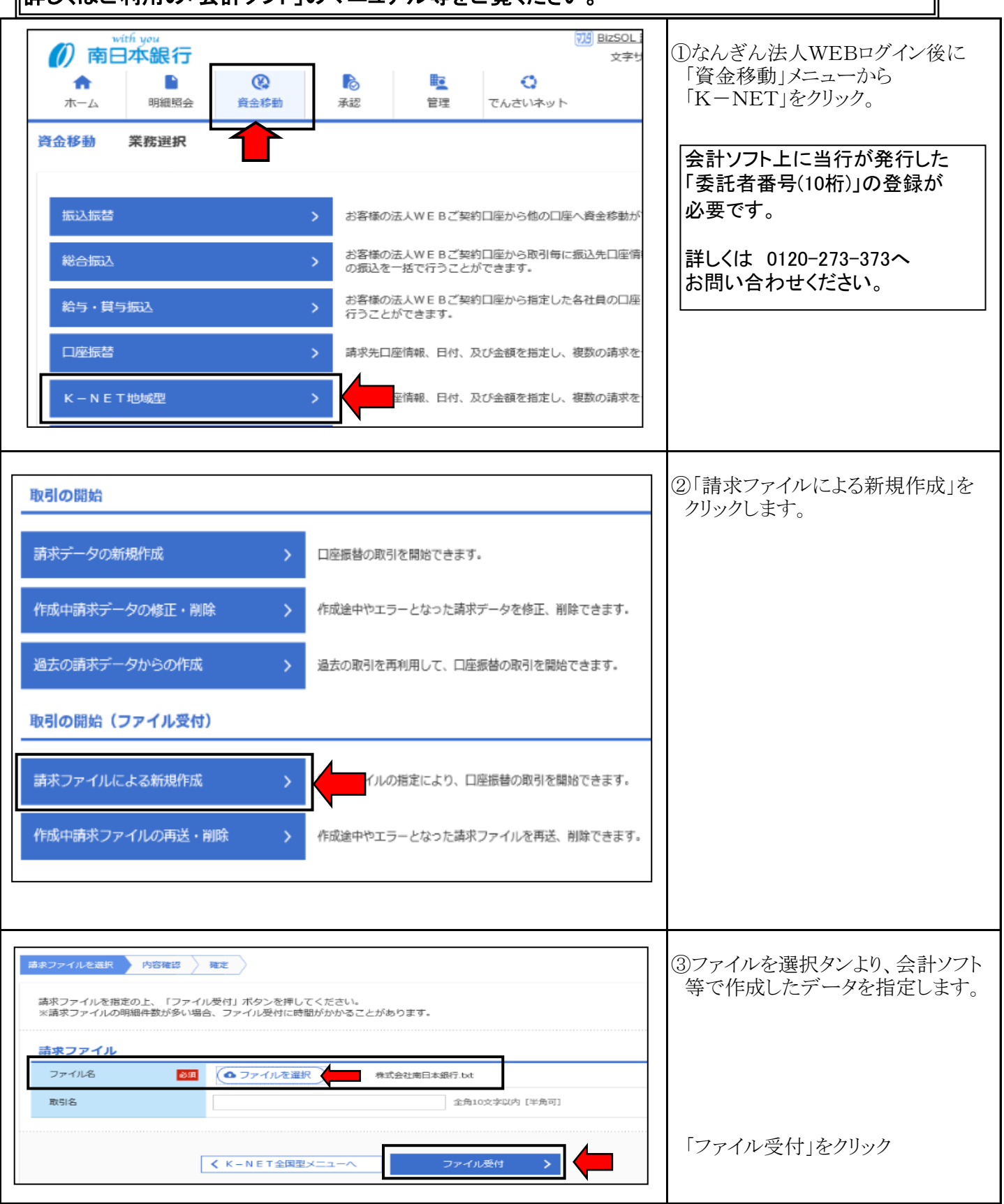

### 手順-5 会計ソフト編

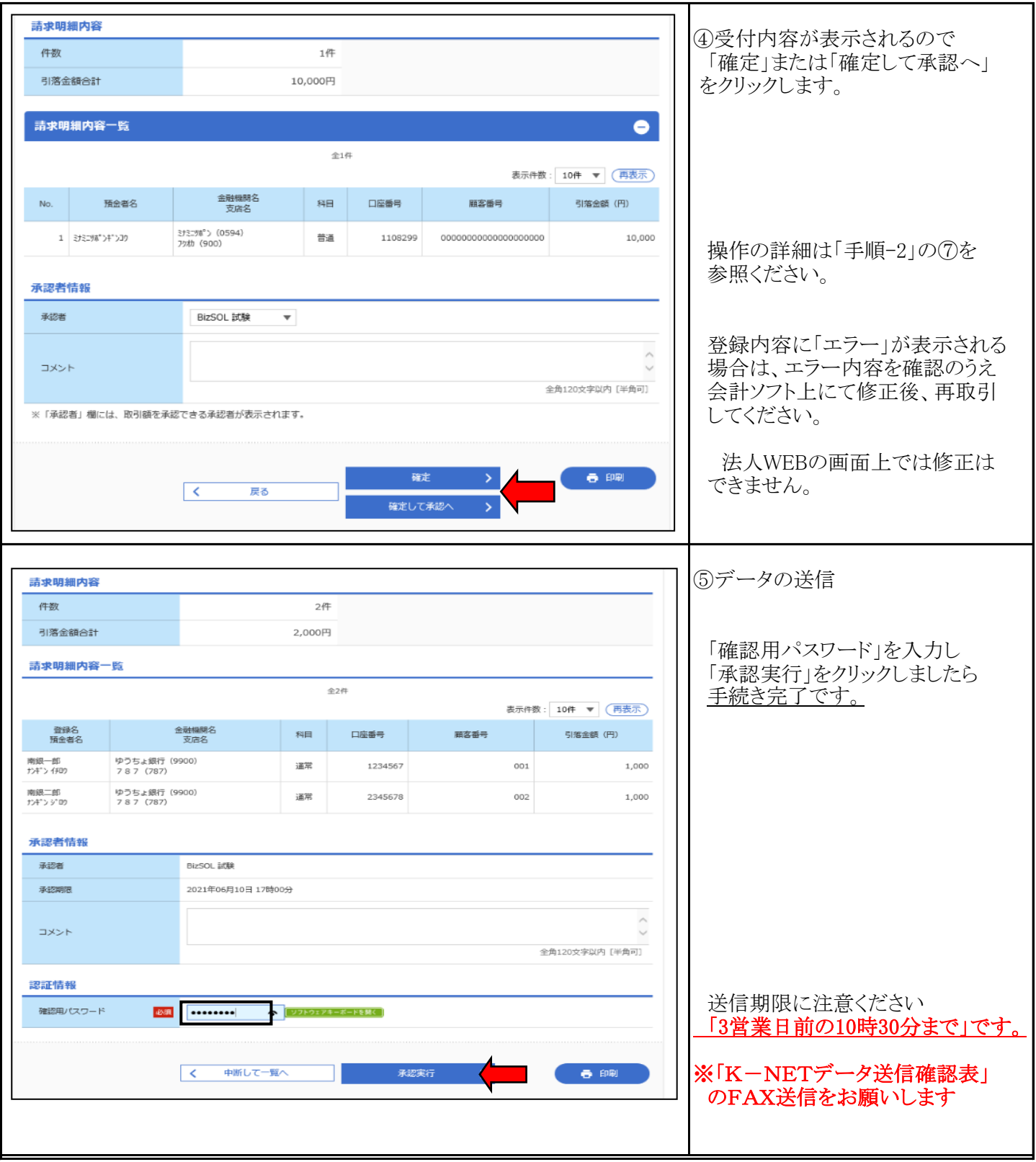

### 手順-6 振替結果照会

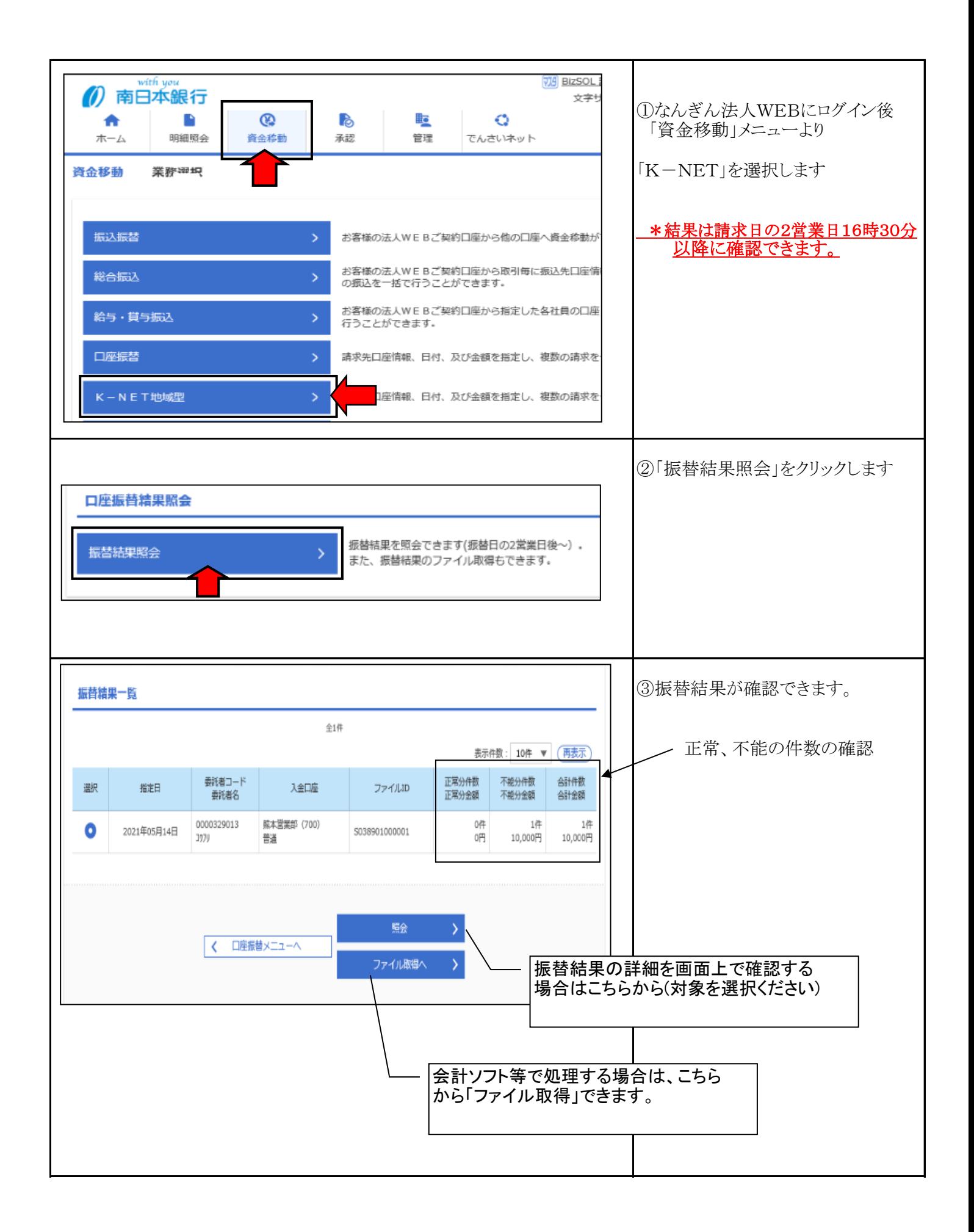

#### 手順-6 振替結果照会

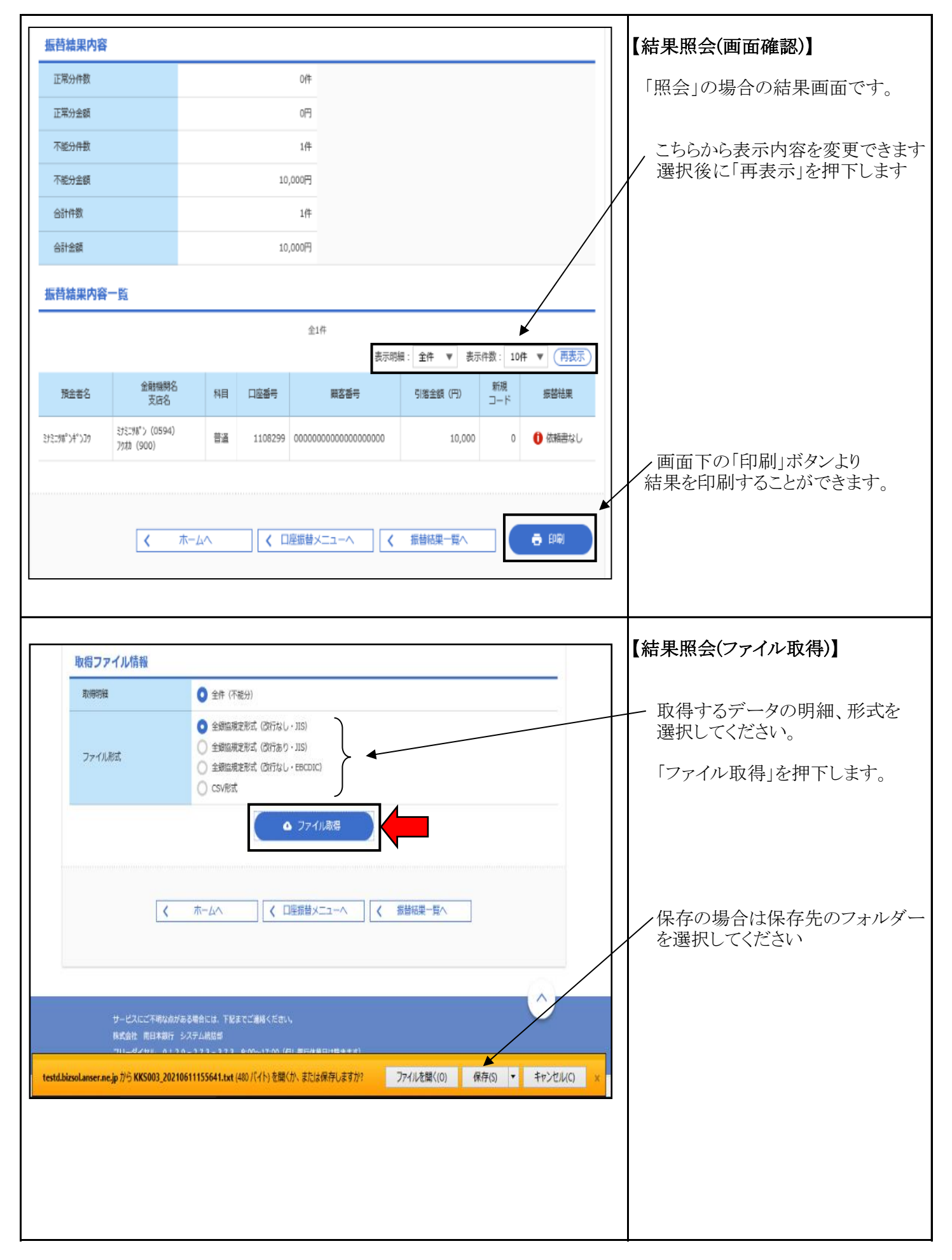

#### K-NETサービスの種類とスケジュール

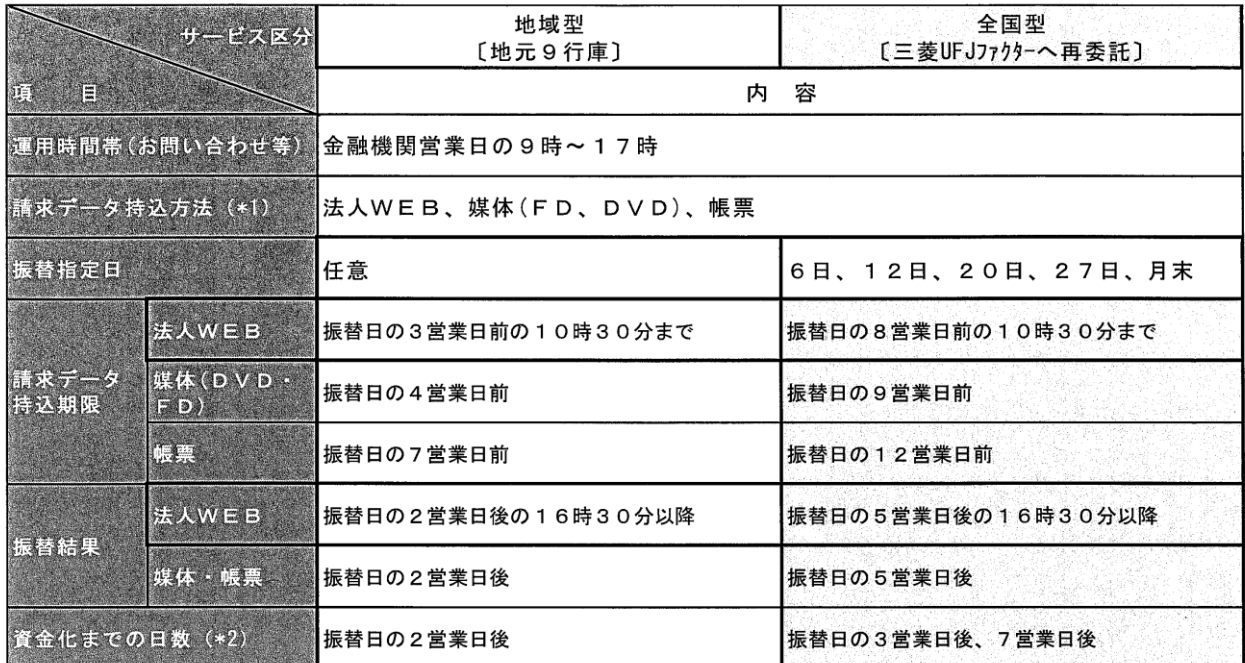

\*1 媒体先の請求データは、全銀協規定フォーマットに準拠したものを作成してください。

特に金融機関コード、支店コードに誤りがある場合、データの受付ができないためご注意ください。

\*2 口座引落済の資金より取扱手数料を差し引いた金額を、サービス区分に応じた日に代金回収入金口座へ入金します。 イ 全国型入金1回の場合

振替日の7営業日後

ロ 全国型入金2回の場合 地元行及び九州管内の7金融機関口座振替分は振替日の3営業日後 全国行口座振替分は振替日の7営業日後に入金される。

#### 取扱手数料

《税込み》

 $\sim$ 

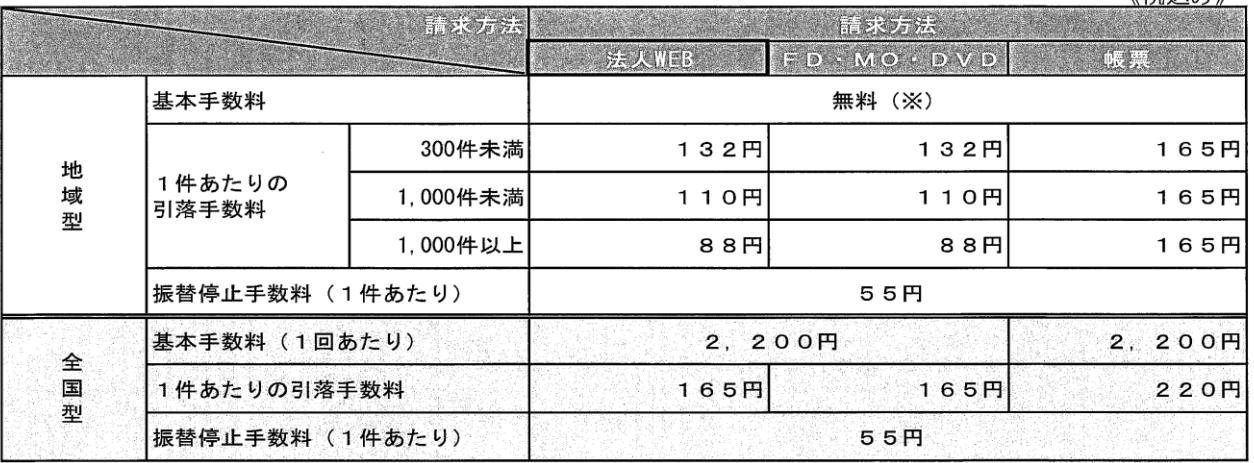

※法人WEBでご契約の場合は「なんぎん法人WEBサービス」の基本手数料が必要となります。

■引落不能分についても1件あたりの引落手数料は必要です。また、再引落については再度ご依頼頂く必要があります。

■手数料金額の算出方法(各手数料の本体金額で計算した合計手数料に、消費税率を乗じた消費税額を加算します。) 引落手数料金額= (基本手数料本体金額+1件あたりの引落手数料本体金額×件数) ×1.10 (※円未満は切り捨て) 振替停止手数料金額= (1件あたりの振替停止手数料本体金額×件数) ×1.10 (※円未満は切り捨て) 例)地域型 (データ伝送) 1回に20件のデータを請求した場合の手数料総額  $(120 \text{ }\text{H} \times 20 \text{ }\text{#}) \times 1.10 = 2,640 \text{ }\text{H}$ 

#### 「引落不能事由の表示」

振替結果照会で処理結果がコードで表示される(全銀ファイル出力など)時は、処理結果コード の事由は以下の通りとなります。

なお、処理結果コード「0」は振替済です。

引落不能事由 (処理結果コード)

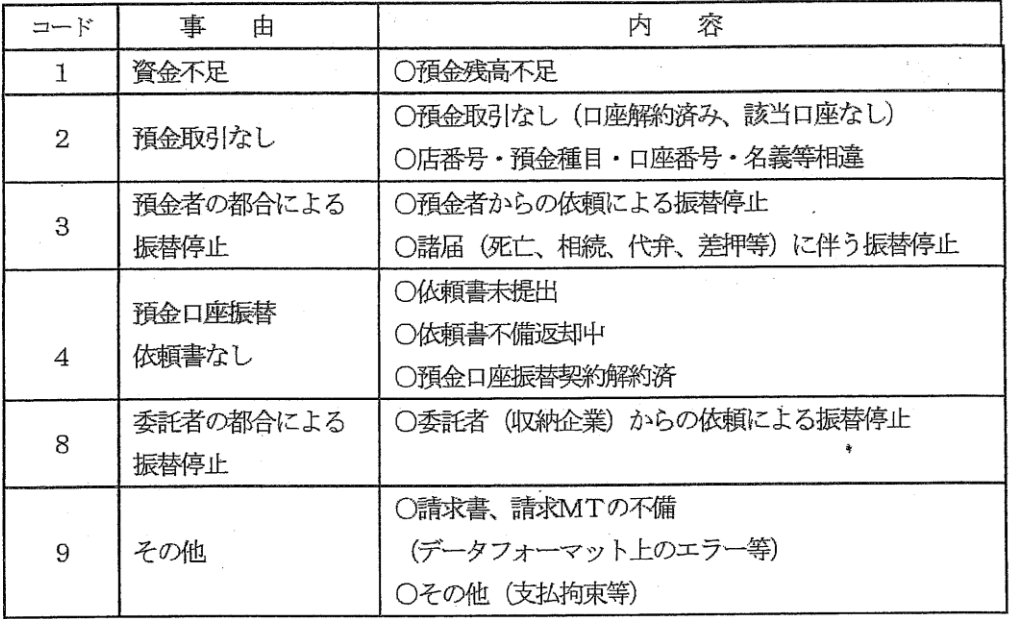

(注) 引落不能事由は預金者の引落口座がある金融機関での口座振替処理で決定されます。 詳細の理由につきましては、直接該当金融機関、支店へご照会ください。